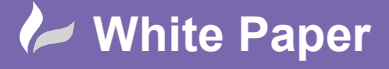

cadline

**Reference:** [06 2019] Guide by [Miles Nicholson] Page **1** of **2**

## **Item Ballooning**

## **AutoCAD Electrical 2020**

Item ballooning is mainly a requirement for panel assemblies, layouts or general arrangements, but it is sometimes used within 2D harness, P&ID's, pneumatic or hydraulic drawings. It is often accompanied by an item list for the sheet detailing a bill of materials.

Item numbers can be assigned by project on a component or a per part basis dependent upon your preference.

These preferences are set within the *Project Properties* > *Components* tab > *Item Numbering.*

Ensure all the opened drawings are saved.

Select the *Panel* ribbon tab > *Other Tools* panel >

**Select Configuration** 

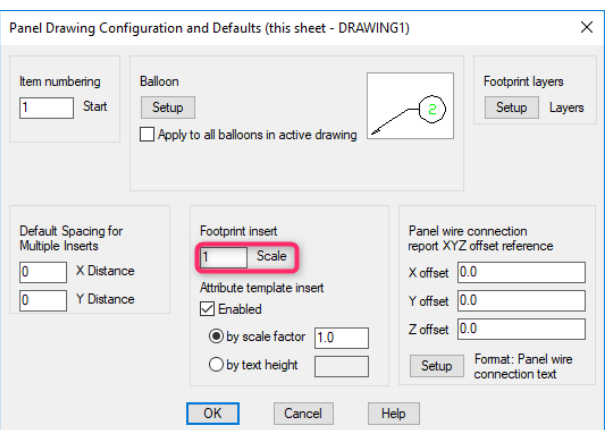

Set the Footprint Insert Scale to be 1 (assuming you're using the panel mm library)

Select OK

Select the *Panel* ribbon tab > *Edit Footprints* panel >

Select *Resequence Item Numbers*

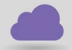

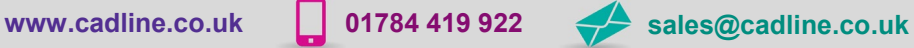

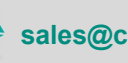

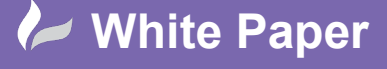

**Reference:** [06 2019] Guide by [Miles Nicholson] Page **2** of **2**

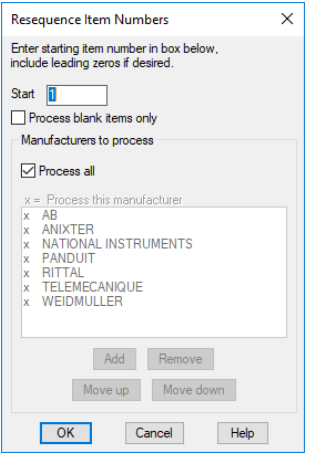

Select **Ø** Process All (Manufacturers to Process)

Select <sup>OK</sup>

. Item numbers will be assigned to each component that has been defined with a manufacturer and catalogue. Components without manufacturer and catalogue information will not be assigned an item number

## **Placing Balloons to the Itemised Components**

Select the *Panel* ribbon tab > *Insert Component Footprints* panel >

Select *Balloon*

Select the first component

*Left click* to specify the leader start

*Left click* to specify the leader end

*Right click* to close the leader off

Repeat for subsequent components

This command can be repeated on each component where you have assigned manufacturer and catalogue information

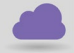

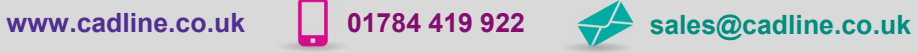

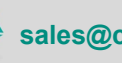

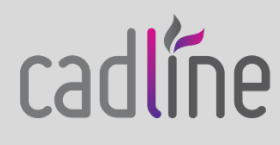